# **Release Notes**

Gmobi, Gmobi midlet beta v.0.89.14 September 2008

#### **Overview**

The Web2Mobi Gmobi, Gmobi midlet beta v.0.89.14 is a mobile client with features:

- Google Talk Instant Messaging client for S60 mobile phones.
- Safe, direct connect to Google server via SSL/TLS. No intermediate servers.
- Multiple simultaneous chats, easy to change between chats.
- Full features, presence, adding/deleting contacts and saving chats to local database.
- Autoconnect feature, helps with network problems.
- Google mail alerts and snippets.
- NOTE: Currently works only with S60 mobile phones.

When you start the Gmobi application, you can create a database for your username, password, default custom message and alert sound or you can connect straight to the Google Talk by typing your username and password. After connecting to the Google Talk, you get your contact list and presence information. If you have new emails in your Gmail account, you get an alert. You can see also snippets of your new emails. You can set your own presence to the Google Talk.

You can start chatting with your contacts by highlighting your contact and pressing joystick. You can have multiple simultaneous chats and it is easy to change between chats by turning joystick either left or right. Chats can be stored to local database and all chats are stored to Google's servers.

You can manage your contacts by adding or deleteing them. You can also accepting or denying invitations, which your friends will ask.

Settings database and chat database are stored to memory and they remain even you close the application. It is easy to read or delete old chats and edit settings.

Application has autoconnect feature, which helps with network problems.

You can leave Gmobi running to the background. If you get a instant message, application will wake up and you get a sound alert if you have set it in the Settings. You can leave Gmobi to run in the background by pressing shortly the red button. You can wake Gmobi up by pressing Menu button for a while and select it from the list.

### **System Requirements**

Basically all mobile phones with Java MIDP 2.0 and GPRS capability are valid. We have tested this client software with Nokia 6600 mobile phone. Current version supports only S60 phones.

In the network connections use accesspoint Internet. It is recommended to make some kind of data plan with your operator.

If you have knowledge running this client software in different mobile phone types please send information to **feedback (at) web2mobi (dot) net**. Use subject field in your email as a keyword like "Device information".

### **Installation Instructions**

You can download software to your PC and transfer it to your mobile phone via bluetooth or cable. Easier way is to go with your mobile phone default browser to

**http://www.web2mobi.net/downloads.wml** and download it straight to your mobile phone. Please remember to remove old version from your mobile phone before installing the new version.

After installation you can change applications security settings with Manager. This allows convenient usage of application.

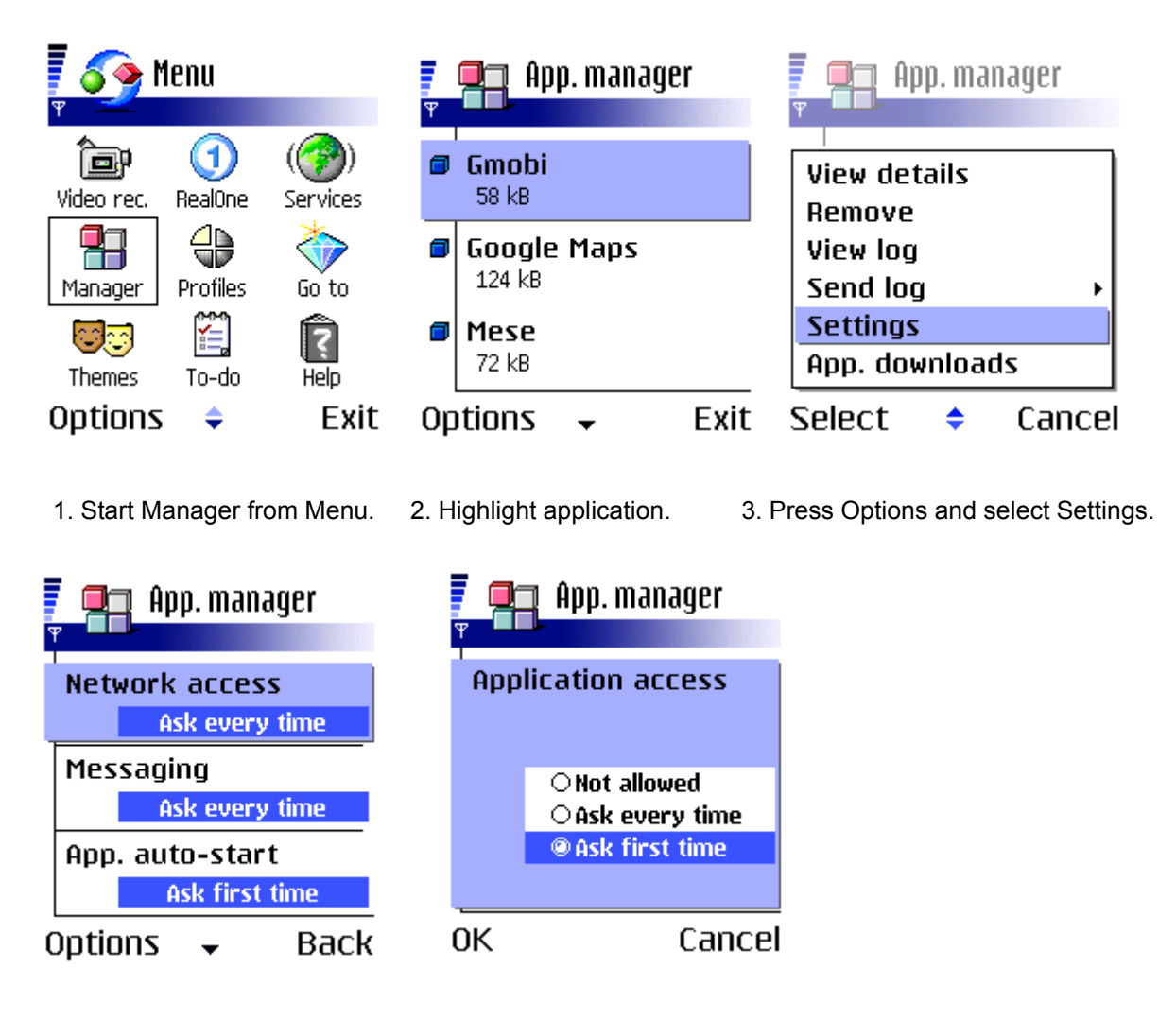

- 4. Select Network access. 5. Select Ask first time.
	-

You can do this also afterwards, if you like to run application at first stricter security settings.

## **Running the Gmobi midlet and screenshots**

**Start the Gmobi application and create the settings database. Follow the following steps:**

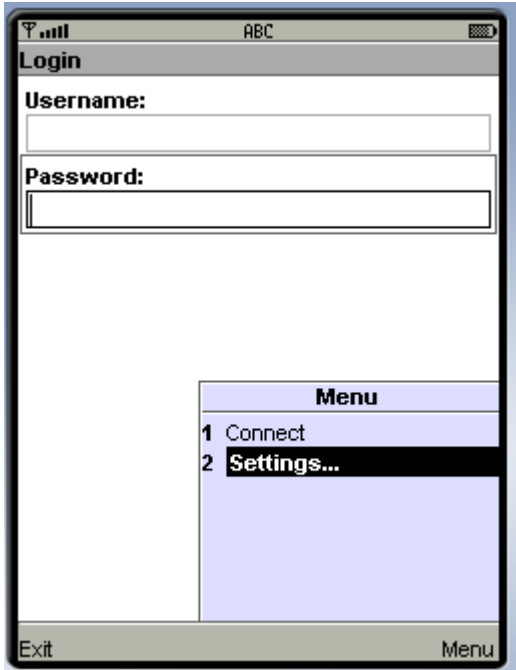

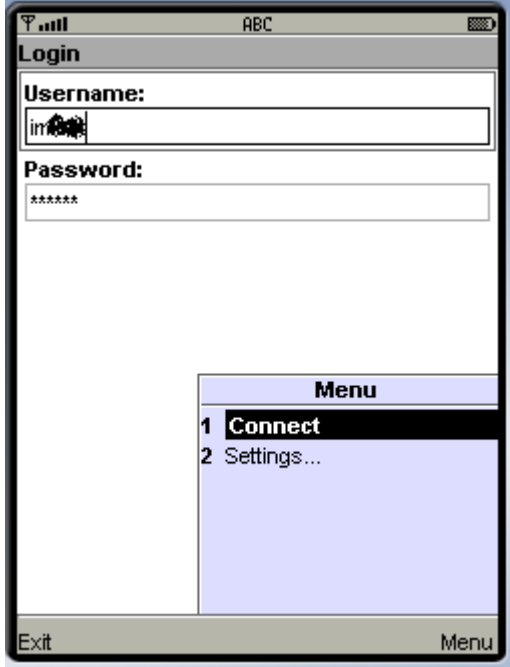

to the login screen. Select Connect to you will get an alert. connect Google Talk.

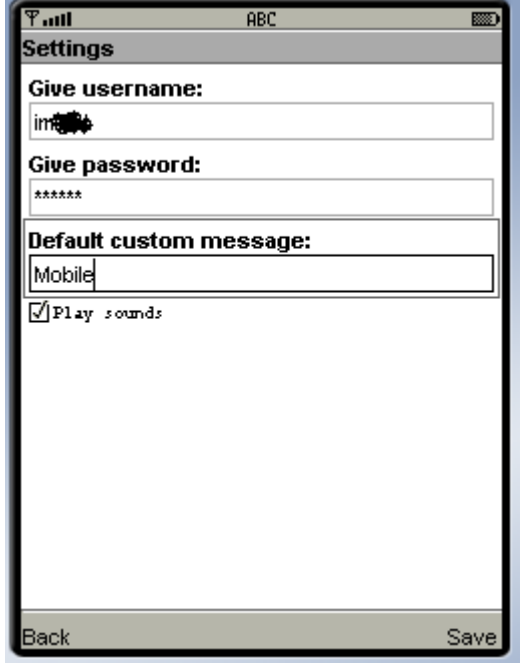

1. This is a Login screen. Select Settings. 2. Give your username, password and you may give default custom message (optional).

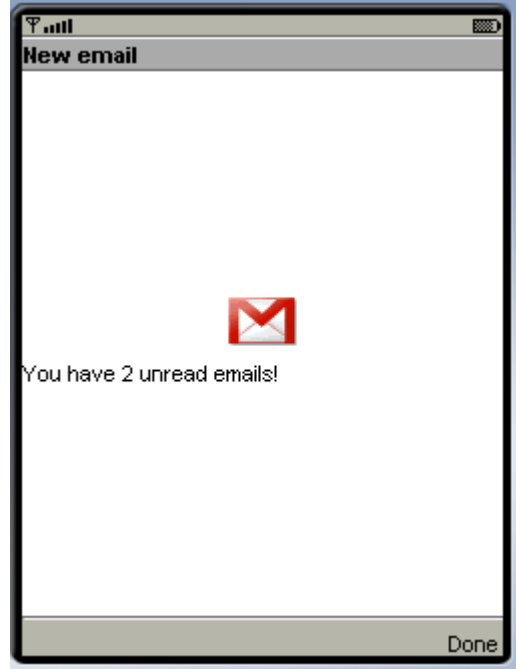

3. After saving settings you came back 4. If you have new emails in your Gmail account,

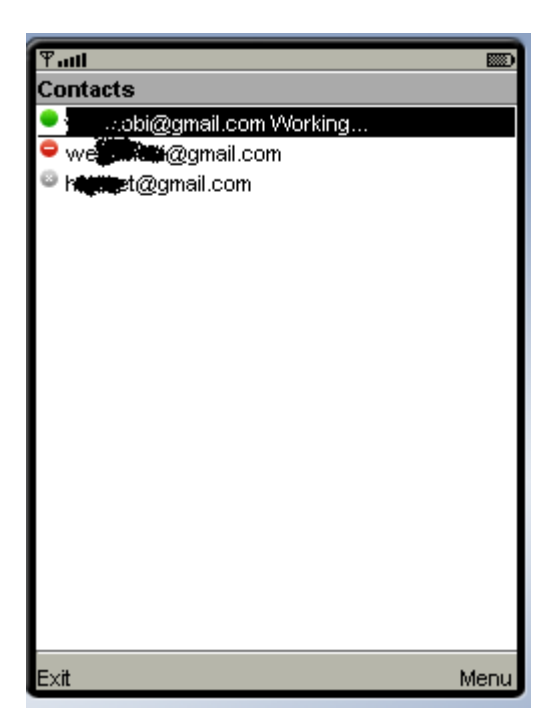

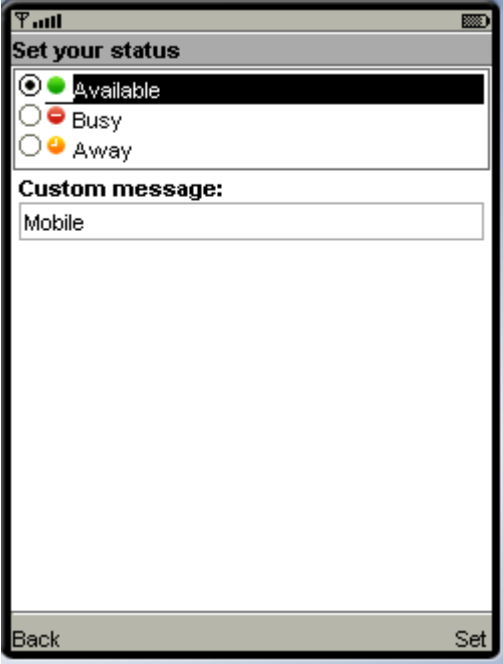

shown in your presence. Note, your status will remain available if you don't change it.

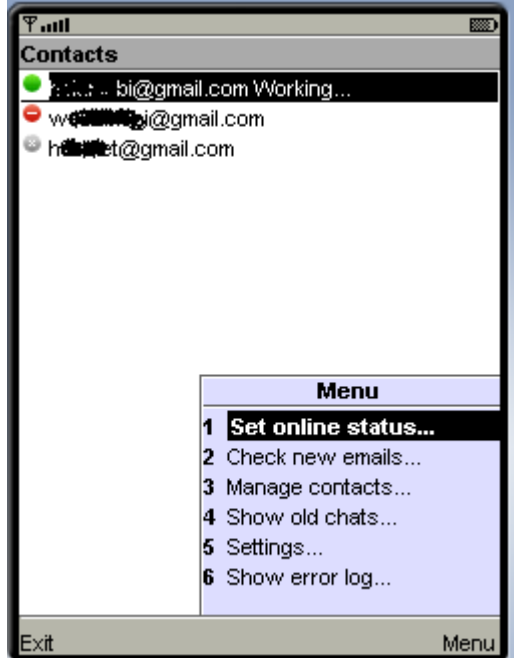

5. Now you are in Contacts list screen. 6. You can set your own online status.

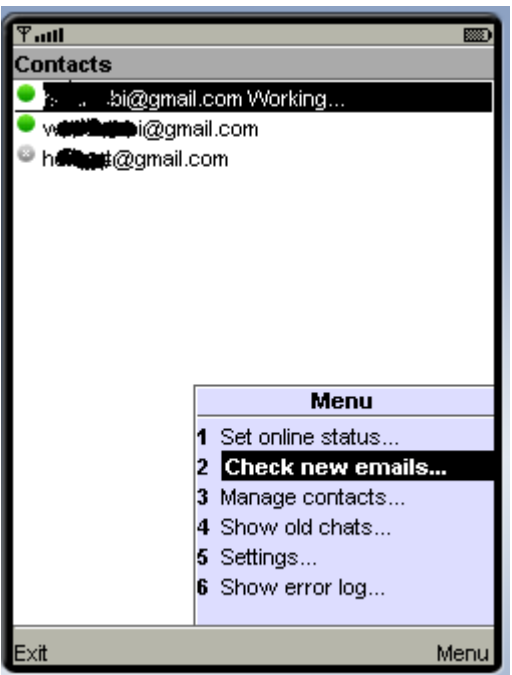

7. Default value is available, if you have 8. If you got an alert of new emails, you can defined Custom message, it will be check them by selecting Check new emails.

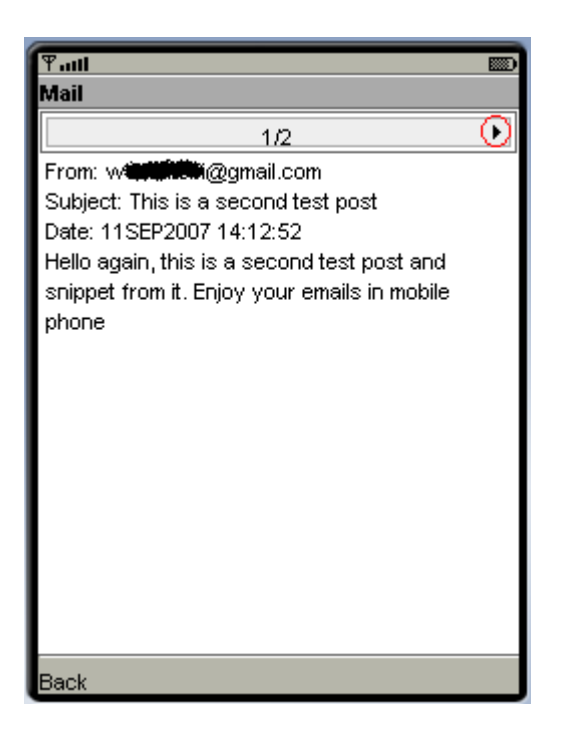

9. You can see From, Subject, Date and snippet information of the new emails. If you have more than one new email, you can check them turning joystick either left or right depending an arrow (in the red circle).

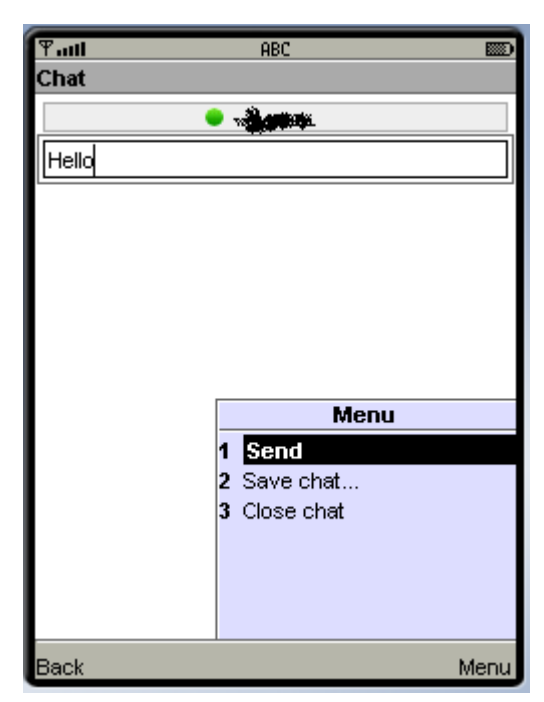

1. Start chatting by highlighting the contact 2. You can have multiple simultaneous in the Contacts list screen and press the joystick. chats and you can change between them Type your message to textbox in Chat screen by using joystick turning it either left or and Send it. The right depending an arrow (in the red circle).

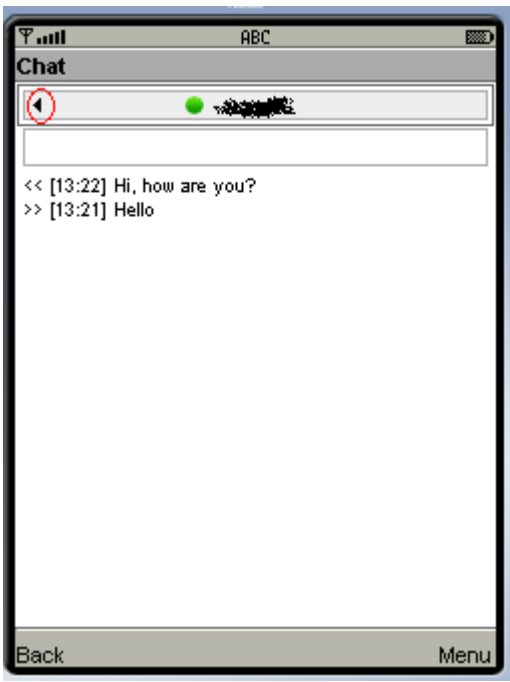

#### **Chatting**

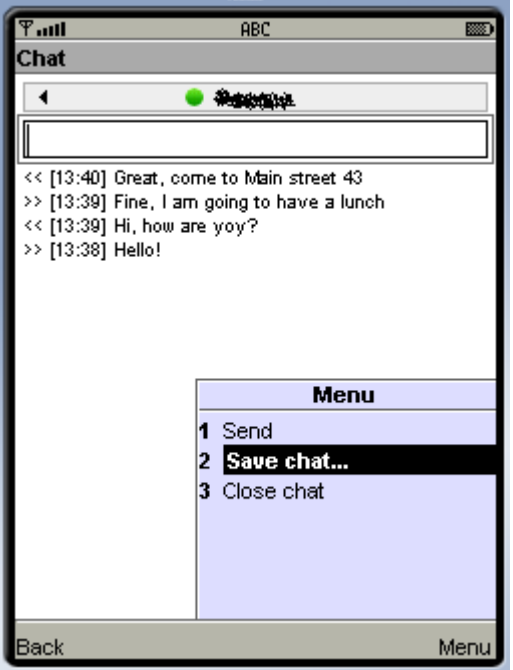

 $T_{\text{null}}$ **ABC** Save chat Chat name: **RECORDING 11SEP2007\_13:41:48** Save Back

3. You can Save chat to local database. 4. Default name will be contact and All chats are saved also to Google's timestamp. You can change it if you want. server like in Google Talk sessions.

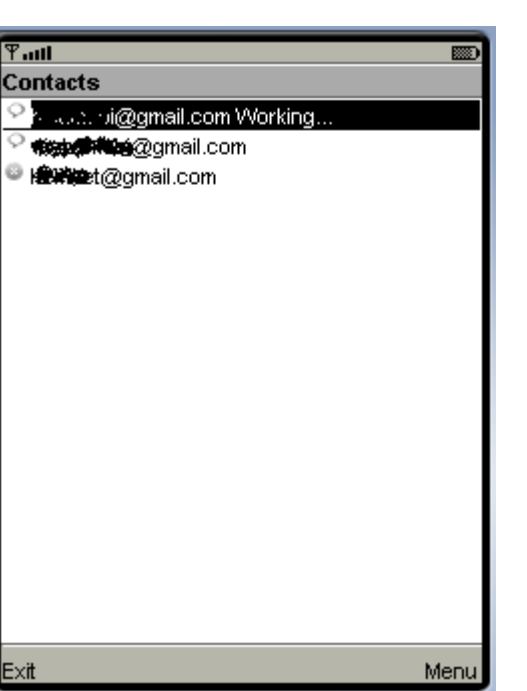

5. You can go back to the Contacts list and leave chats open. You can go back to the chat by

highlighting the contact and press the joystick. You can also close the open chat in Chat screen.

If you have a smartphone, you can leave Gmobi to run in the background. Ingoming message will wake the application and it gives you a sound alert if you have set it in the Settings.

**Manage contacts.**

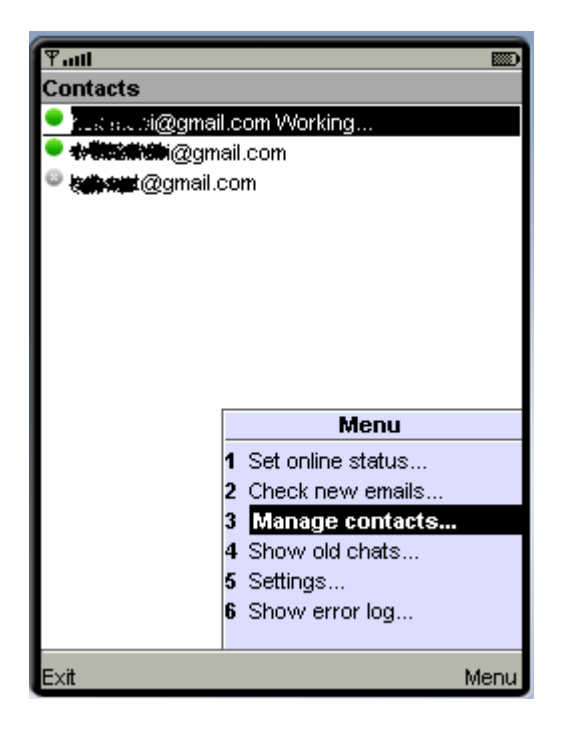

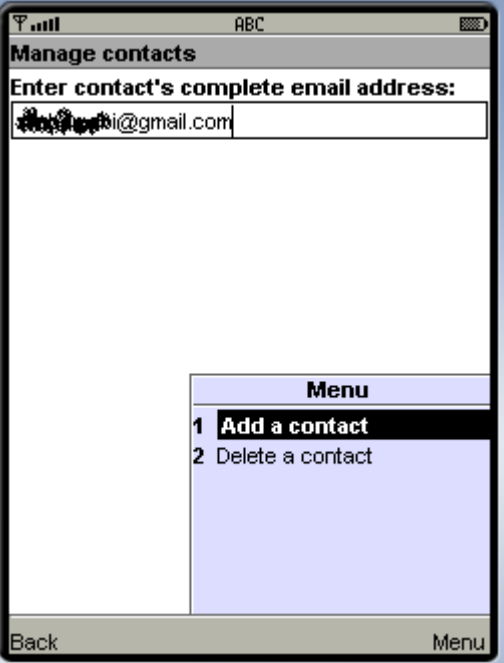

1. In the main screen, select Manage 2. Enter contact's complete Gmail address. contacts... . You can either add a new contact or delete an existing contact to/from your presence.

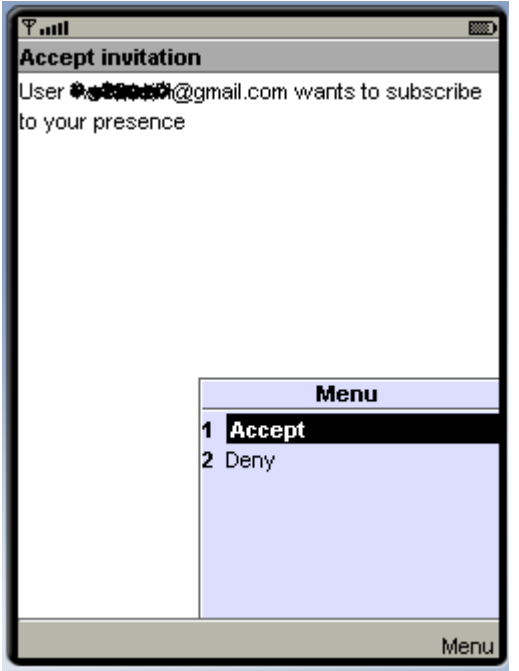

3. If someone else will invite you to his presence, you may either Accept or Deny the invitation. If you accept the invitation, you will be shown in his contact list and he will be shown in your contact list.

#### **Show old chats:**

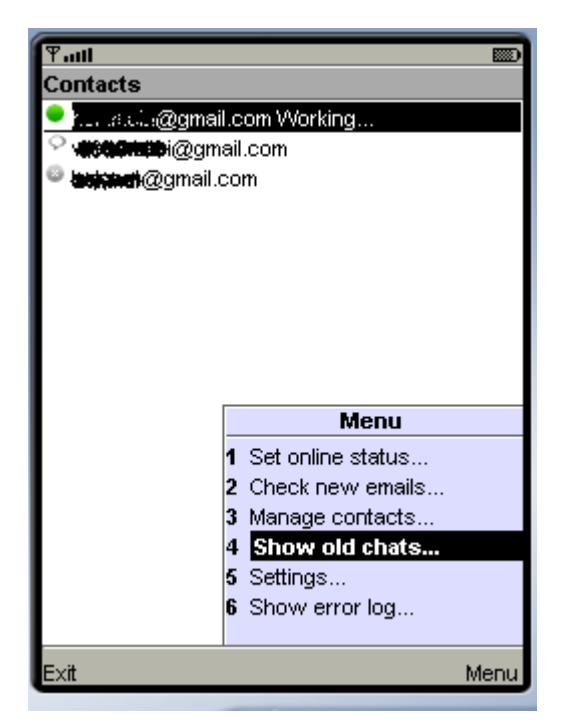

1. Select Show old chats in the main screen 2. Highlight the chat from chat list and (Contacts list screen). The select either Read or Delete

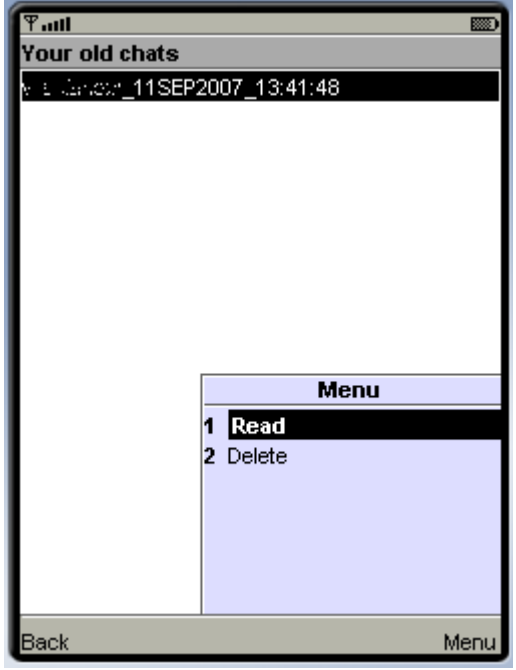

# **Known bugs**

Currently Gmobi runs only in S60 smartphone.

In some rare cases new emails might cause error situation. Then it is recommended to read new emails with Gmail to reset the situation.

If you find errors please send information to **feedback (at) web2mobi (dot) net**. Use subject field in your email as a keyword like "Error information".

## **Contribution**

KXmlParser, Stefan Haustein.